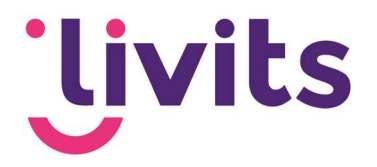

# Bijeenkomstenmodule

**Handleiding** 

Versiebeheer: Versie 1.0 15-06-2021 Tessa Schel

Versie 2.0 15-04-2022 Janneke van Veltom

Deze handleiding gaat uit van de standaard werking van de desbetreffende module en wordt jaarlijks herzien. Tussentijdse wijzigingen worden niet direct verwerkt, daarom kunnen er afwijkingen zijn in de beschrijving. Neem contact op met Livits support wanneer je hier vragen over hebt.

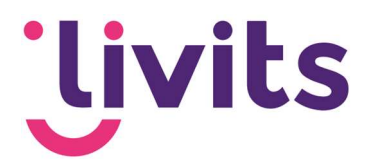

## **Inhoud**

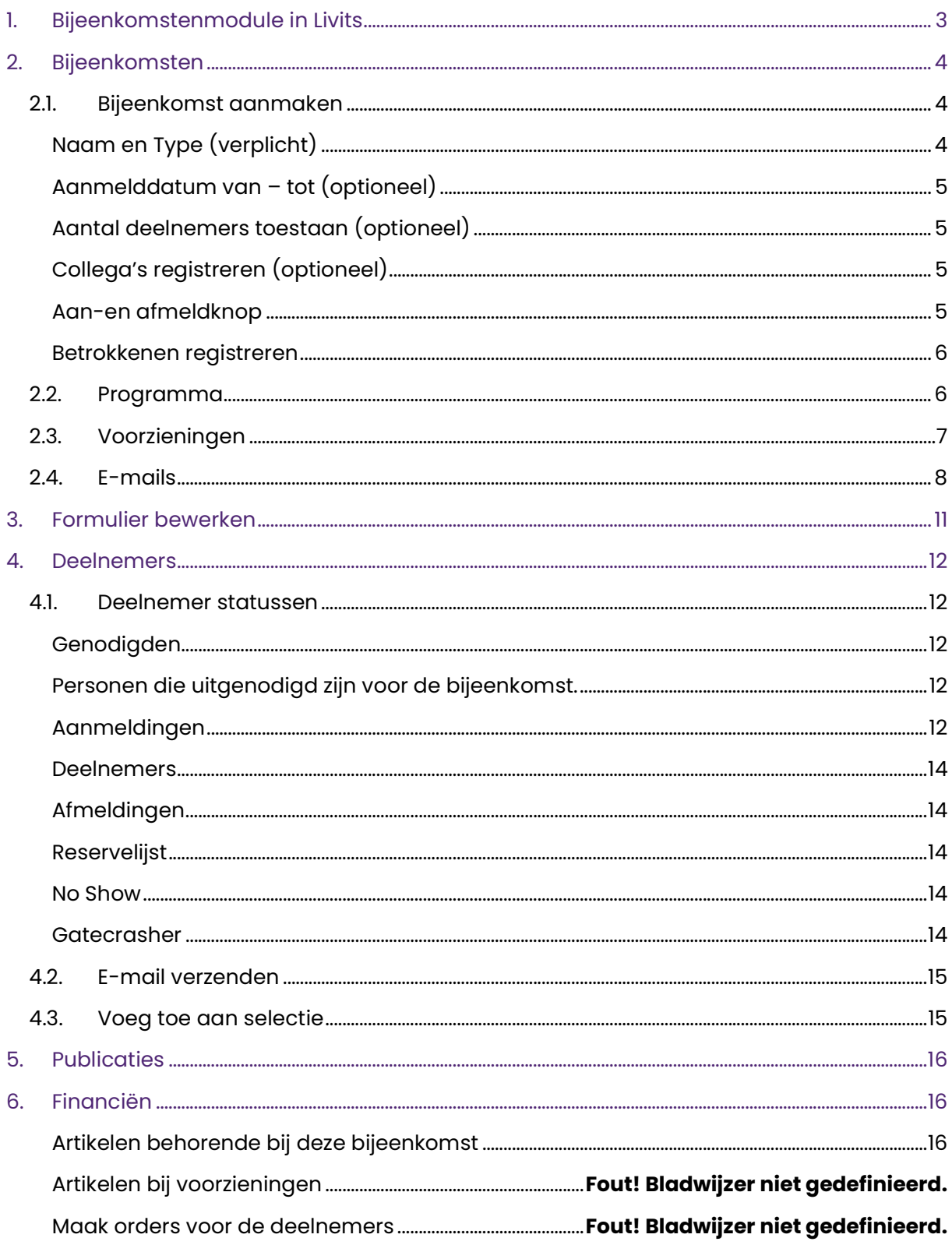

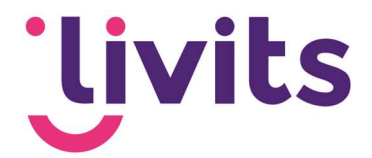

### 1. Bijeenkomstenmodule in Livits

In de module Bijeenkomsten kunnen alle zaken rondom een bijeenkomst worden geregeld:

- Bijeenkomstdetails zoals locatie, programma en voorzieningen.
- Aan- en afmeldingen worden hier geregistreerd.
- Het publiceren van de bijeenkomst op een site en/of besloten gedeelte (inclusief aanmeldmogelijkheid).
- Het sturen van e-mails aan genodigden.

De module is te vinden in het menu aan de linkerzijde van Livits.

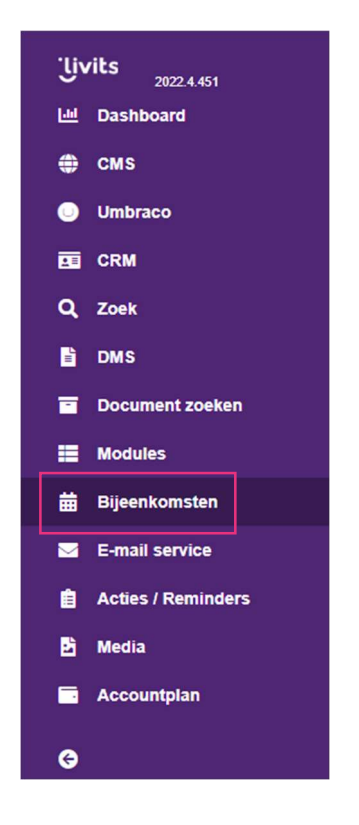

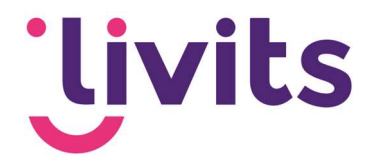

### 2. Bijeenkomsten

### 2.1. Bijeenkomst aanmaken

De basis van de module is het aanmaken van een bijeenkomst. Deze kan je vinden door bij Bijeenkomsten (1) te gaan naar Bijeenkomsten (2). Vervolgens kun je met de knop Bijeenkomst toevoegen (3) een nieuwe bijeenkomst aanmaken.

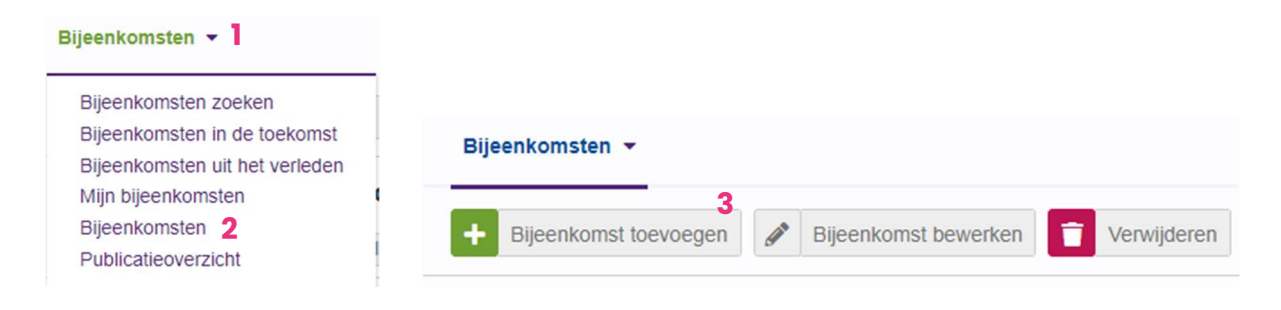

### 2.2. Uitleg van de algemene velden

### Naam en Type (verplicht)

In het veld naam voer je de naam van de bijeenkomst in. Onder type kun je het type bijeenkomst aangeven. Er kan in Livits worden gezocht op bijeenkomst type en op de website(s) kunnen overzichten per bijeenkomsttype gemaakt worden. De keuzes binnen het type kunnen worden uitgebreid. Neem hiervoor contact op met Livits Customer Support.

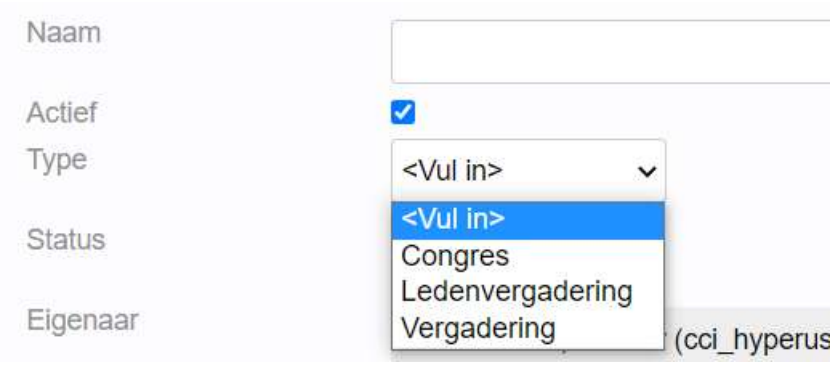

Wanneer het vinkje bij Actief uitgevinkt wordt, gaat de status van de bijeenkomst naar Archief. Hierdoor verdwijnt de bijeenkomst uit de lijst van actieve bijeenkomsten.

### Datum van – tot (verplicht)

De datum is verplicht om in te vullen. Dit kan een enkele dag zijn (van-tot datum zijn gelijk) of over meerdere dagen verspreid zijn (van-tot datum zijn niet gelijk).

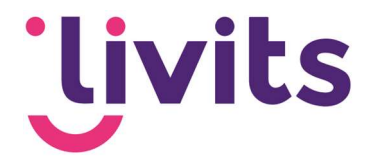

### Aanmelddatum van – tot (optioneel)

Het is mogelijk om voor een bijeenkomst een aanmeldperiode op te geven. De start- en einddatum geven de periode aan waar binnen de deelnemer zich mag aanmelden. Buiten deze periode is aanmelding via de website niet mogelijk. De knop aanmelden zal dan niet meer worden weergegeven. Via de kalender (1) is het mogelijk om een datum te selecteren.

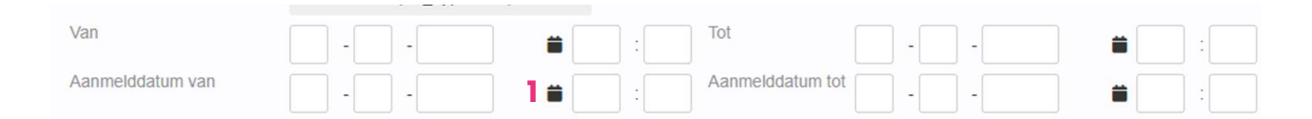

### Deelnemers en introducées (optioneel)

Het totaal aantal deelnemers is het maximale aantal deelnemers wat toegestaan is voor die bijeenkomst (aangemelde deelnemers inclusief introducees en collega's).

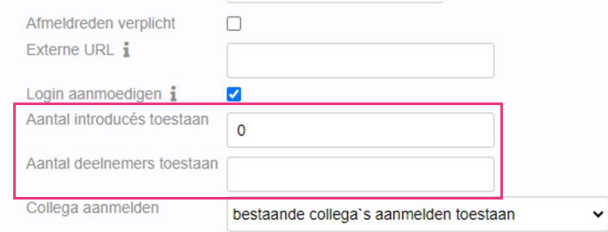

Wanneer een persoon zich aanmeldt en dit maximum wordt overschreden, dan zal er een knop verschijnen om de aanmelder de mogelijkheid te bieden om zich te registreren op de reservelijst.

### Collega's registreren (optioneel)

Ook is er een optie om collega's aan te melden. Hierbij zijn er de volgende opties:

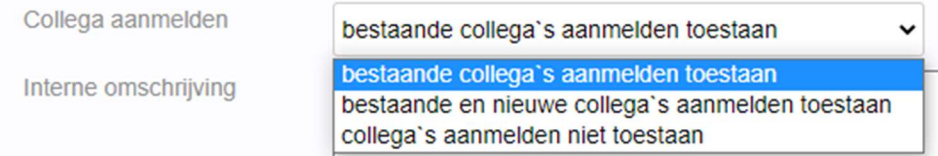

Bestaande collega's zijn personen die al in het CRM geregistreerd staan bij hetzelfde bedrijf als degene die de aanmelding verzorgt. Nieuwe collega's zijn personen die nog niet zijn opgenomen in het CRM. Bij collega's niet toestaan kan de deelnemer alleen zichzelf inschrijven voor de bijeenkomst.

#### Aan-en afmeldknop

Verder kan je aangeven voor wie de aanmeldknop beschikbaar is en wanneer de afmeldknop zichtbaar wordt, en eventueel een afmeldreden verplicht maken.

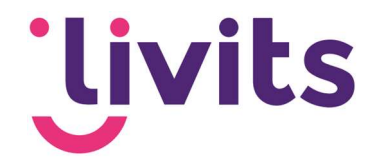

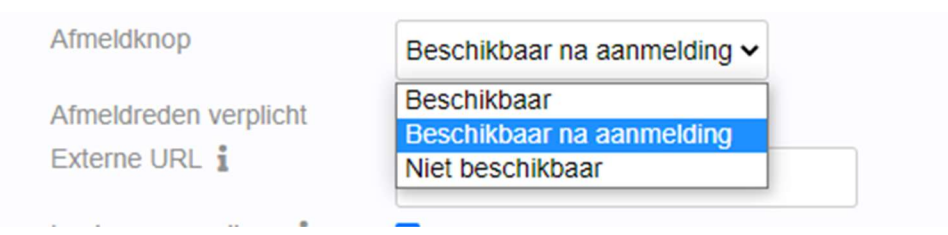

#### Betrokkenen registreren

Personen die bij een bijeenkomst betrokken zijn, kunnen ook geregistreerd worden bij de bijeenkomst, inclusief hun rol. Denk aan sprekers, dagvoorzitters, cateraars. Betrokkenen kunnen worden toegevoegd onder Bijeenkomst (1)  $\rightarrow$  Betrokkenen (2)  $\rightarrow$  Persoon toevoegen (3).

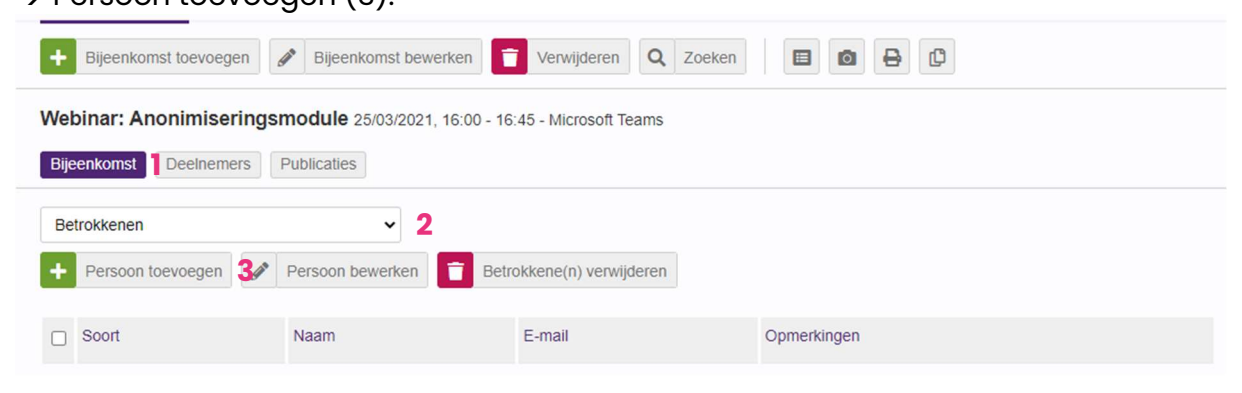

### 2.3. Programma

Via de tab 'Programma' (1) kun je een programmaonderdeel vastleggen met daarbij gegevens zoals naam, code, omschrijving, start- en eindtijd, locatie en maximumaantal deelnemers.

De programmaonderdelen kunnen worden gebruikt als inschrijving op de programmaonderdelen, maar ook enkel als referentie voor het programma van de dag. Via het veld 'Toon formulier op de site' kun je aangeven of deelnemers zich kunnen aanmelden voor een programmaonderdeel, of wanneer dit veld uitstaat het enkel gebruikt wordt als programma en deelnemers automatisch deelnemen.

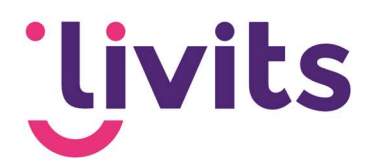

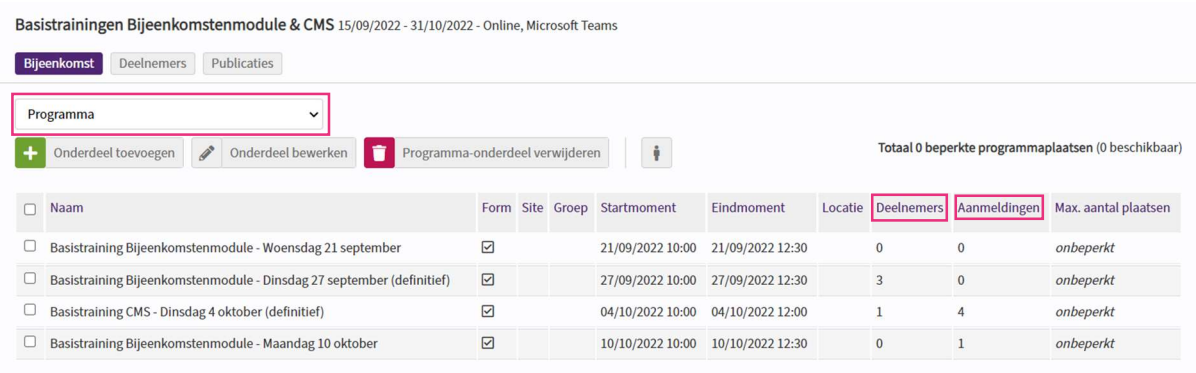

Met de programma onderdelen ben je daarnaast in de gelegenheid om deelnemers te reguleren. Met het invullen van het maximum aantal plaatsen reageert het systeem op de inschrijvingen tot dan.

Op het moment dat een programma onderdeel vol zit dan wordt dit online ook zo getoond.

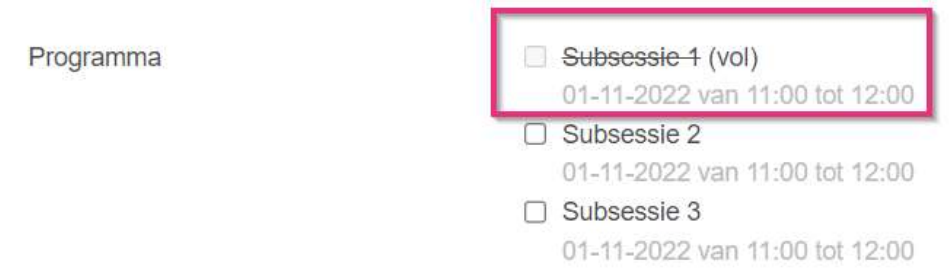

Programma onderdelen die je als paralelsessies invoert tonen daarnaast de opmerking 'overlap' wanneer een van de sessies al gekozen is.

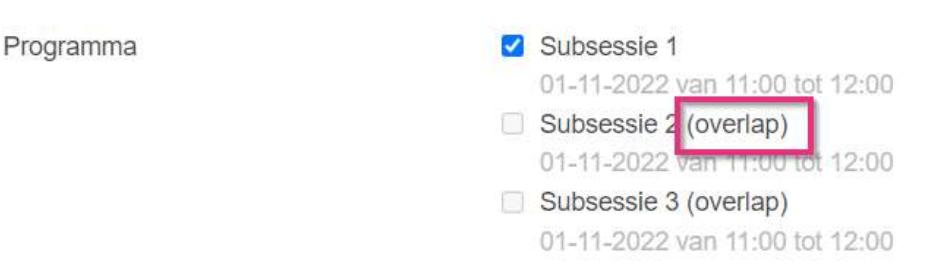

Op deze manier kunnen deelnemers nooit voor een volgeboekte of overlappende sessie kiezen.

### 2.4. Voorzieningen

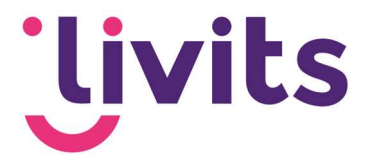

Bij de bijeenkomst kunnen voorzieningen (parkeerkaart, lunch, overnachting, etc.) aangemaakt worden. Dit kan onder Bijeenkomst  $\rightarrow$  Voorzieningen  $\rightarrow$  Voorziening toevoegen.

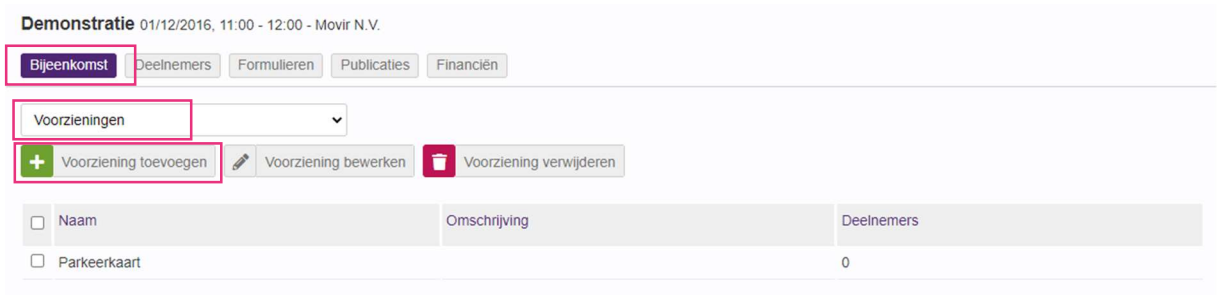

Bij het aanmaken van een voorziening kan ervoor gekozen worden om deze te tonen op het aanmeldformulier. Deelnemers kunnen dan aanvinken van welke voorziening zij gebruik willen maken.

Daarnaast is het mogelijk om voor voorzieningen een bedrag in rekening te brengen.

Let op!: In tegenstelling tot de programma onderdelen kunnen voorzieningen niet op deelnemers gereguleerd worden. Wanneer een voorziening (zoals bijvoorbeeld lunch) wel gereguleerd moet worden dan is het beter om deze in te voeren onder de programma onderdelen.

### 2.5. E-mails

Na het kiezen van een layout kun je in dit onderdeel verschillende type e-mails aanmaken om naar de deelnemers te versturen of naar de beheerder van de bijeenkomst.

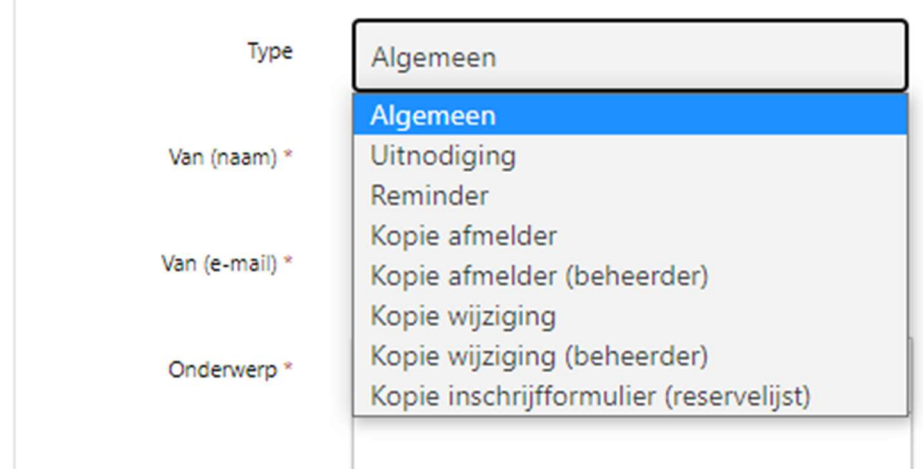

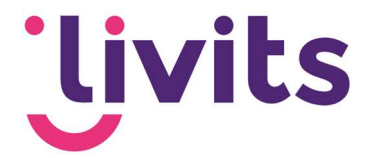

Alle e-mails kunnen slechts één keer aangemaakt worden met uitzondering van de email van het type 'Algemeen'. Met behulp van samenvoegvelden kun je tekst combineren met inhoud uit de database, zoals bijvoorbeeld de naam van de inschrijver.

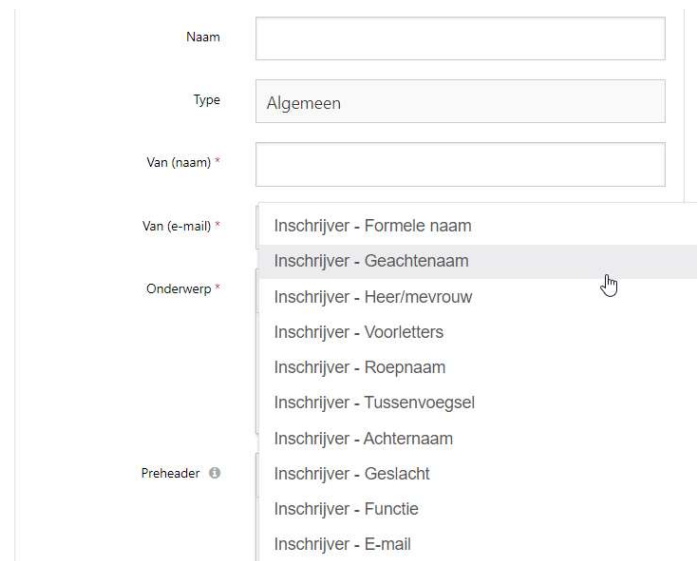

Bij het aanmaken van de e-mails heb je de keuze om gebruik te maken van samenvoegvelden. Dit is informatie die het systeem ophaalt uit de bijeenkomst of de aanmelding van de inschrijver. Samenvoegvelden kunnen gebruikt worden in de tekst van de email, het onderwerp en de headers.

Onder het kopje e-mail status kun je zien welke e-mails er ingepland of verzonden zijn, naar wie en het type e-mail.

Via de filterknoppen kun je een keuze maken uit ingeplande of verzonden mails en in het veld daarnaast kun je een keuze maken uit de e-mails die aangemaakt zijn.

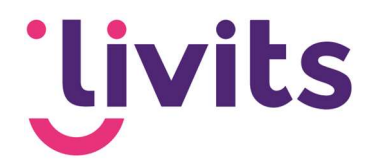

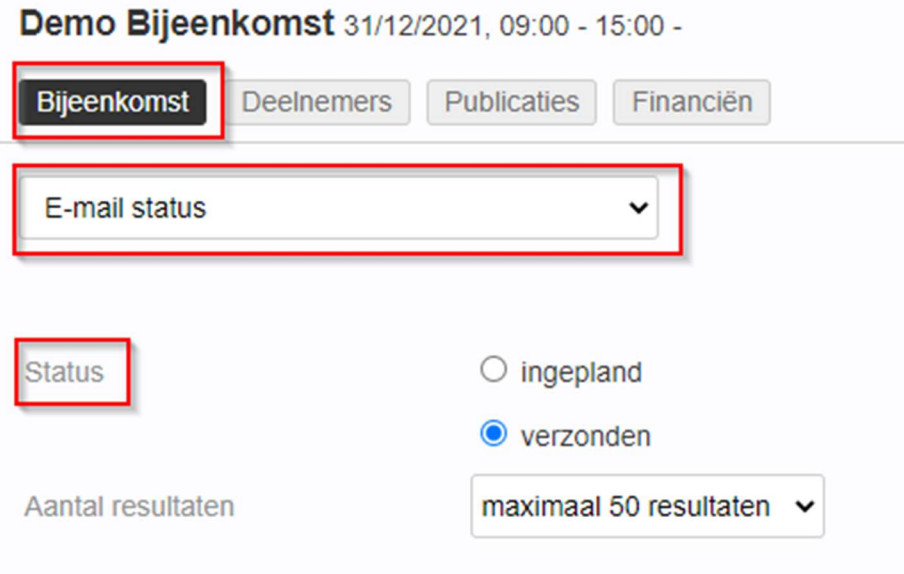

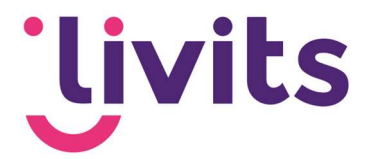

### 3. Formulier bewerken

Het basis formulier van een bijeenkomst bestaat uit NAW-gegevens, programma, voorzieningen en een captcha. Naast de standaard onderdelen is het mogelijk om extra velden toe te voegen aan het aanmeldformulier met behulp van de knop 'Formulier Bewerken'.

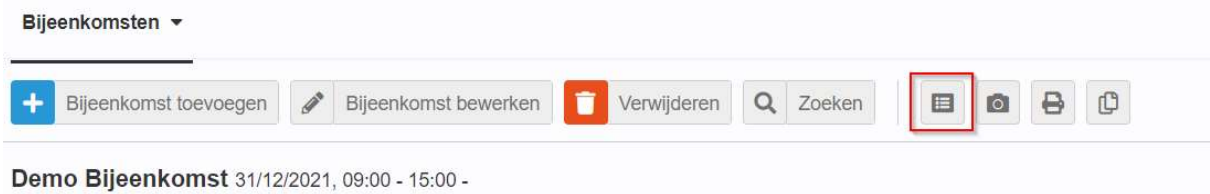

Hier kun je velden toevoegen door velden uit de tab componenten te verslepen naar het formulier. Dit werkt via een drag en drop systeem.

Zodra je de gewenste velden in het formulier hebt gesleept kun je de velden nog bewerken door bijvoorbeeld een label of een toelichting toe te voegen, of het veld verplicht te maken.

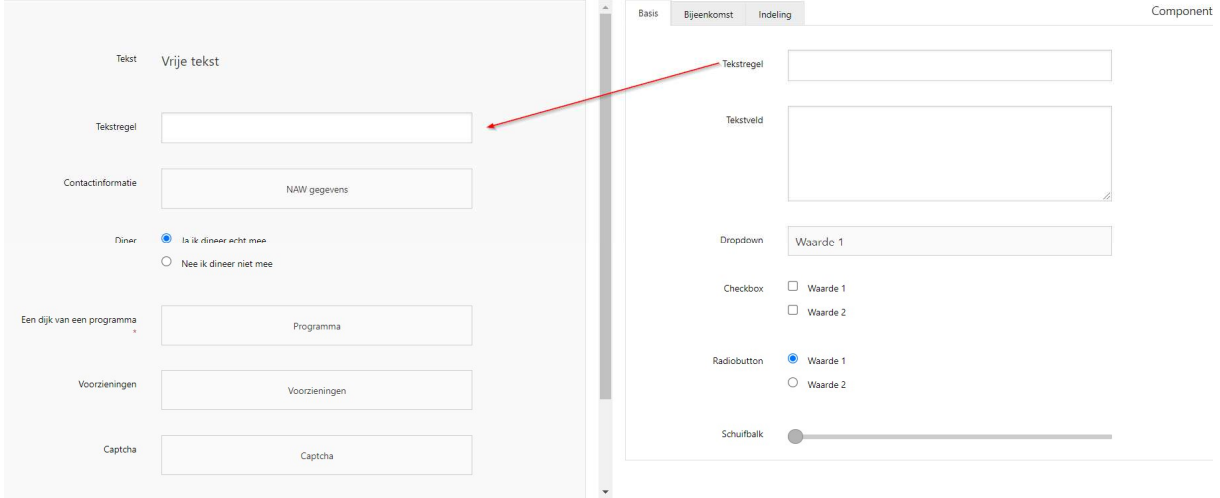

Het formulier heeft drie soorten componenten

- Basis: onderdelen zoals tekstvelden, dropdowns en checkboxen.
- Bijeenkomst: onderdelen specifiek voor de bijeenkomst zoals bijvoorbeeld het programma.
- Indeling: opmaak van het formulier zoals tekstvakken of scheidingslijnen.

Voor een uitgebreidere omschrijving van de werking van het formulier, zie de handleiding 'Formulieren'.

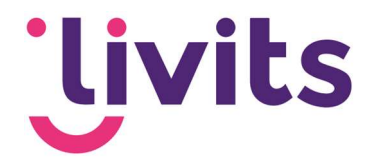

### 4. Deelnemers

De status van een deelnemer geeft de fase weer waarin de deelnemer zich bevindt in het aanmeldingsproces. Er zijn meerdere statussen: Genodigden, Aanmeldingen, Deelnemers, Afmeldingen, No Show, Gatecrasher en Reservelijst.

Bijeenkomst test 01/06/2021 - - Breda

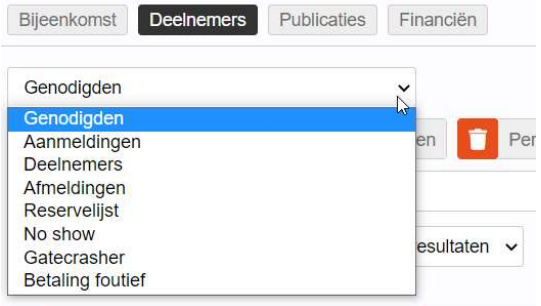

Van elke deelnemer kan de status ook handmatig worden gewijzigd.

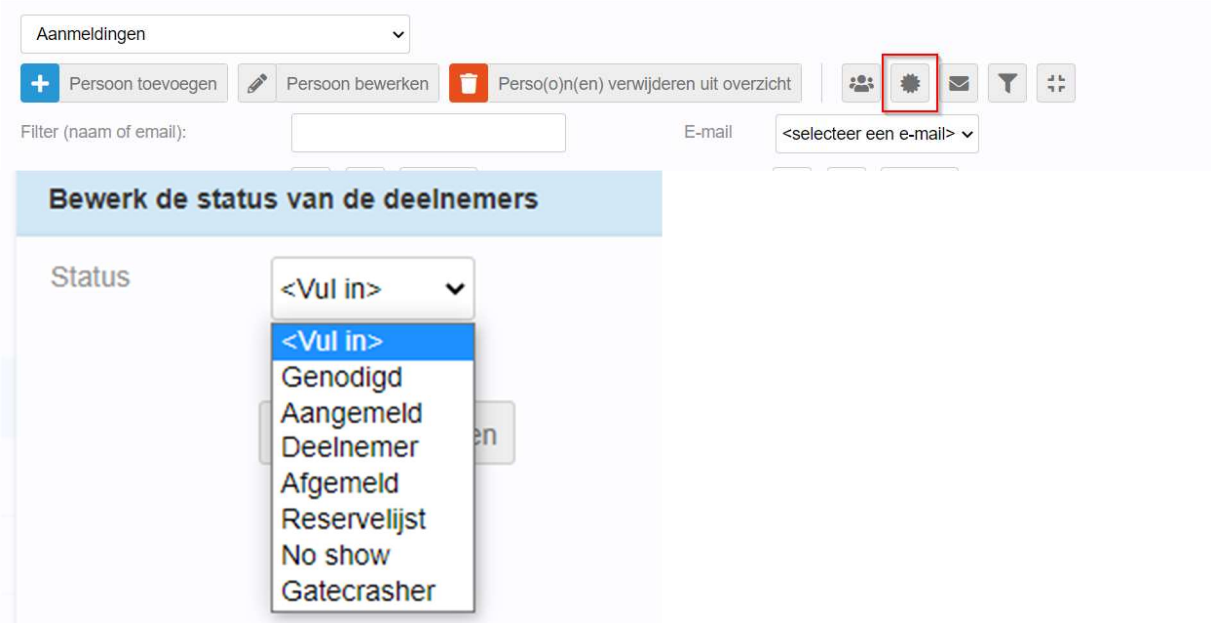

### 4.1. Deelnemer statussen

### Genodigden

Personen die uitgenodigd zijn voor de bijeenkomst.

### Aanmeldingen

Dit zijn personen die zich via de website hebben aangemeld. Bij openbare bijeenkomsten kan iedereen zich aanmelden. Deelnemers die nog niet bekend zijn

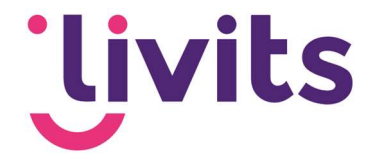

binnen Livits, kunnen met behulp van de knop 'nieuwe persoon opslaan in het CRM' worden toegevoegd. Met deze knop kan je de aanmelder ook koppelen aan een al bestaand persoon binnen het CRM.

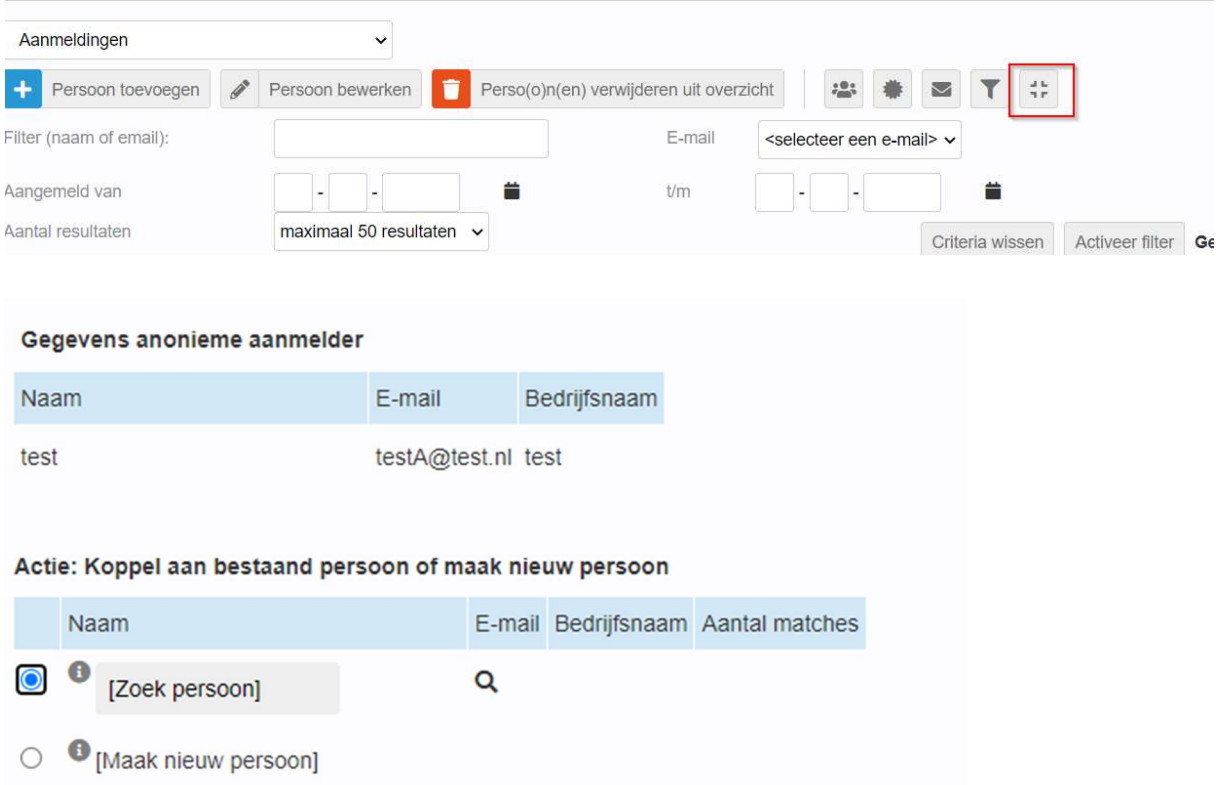

Wanneer de deelnemer al in het CRM staat kan je in stap 2 de CRM-gegevens valideren. Hierbij kan je ervoor kiezen om de gegevens te gebruiken die de deelnemer heeft ingevuld, of de gegevens die al in het CRM staan (afwijkende gegevens).

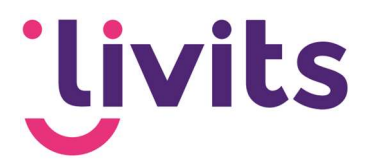

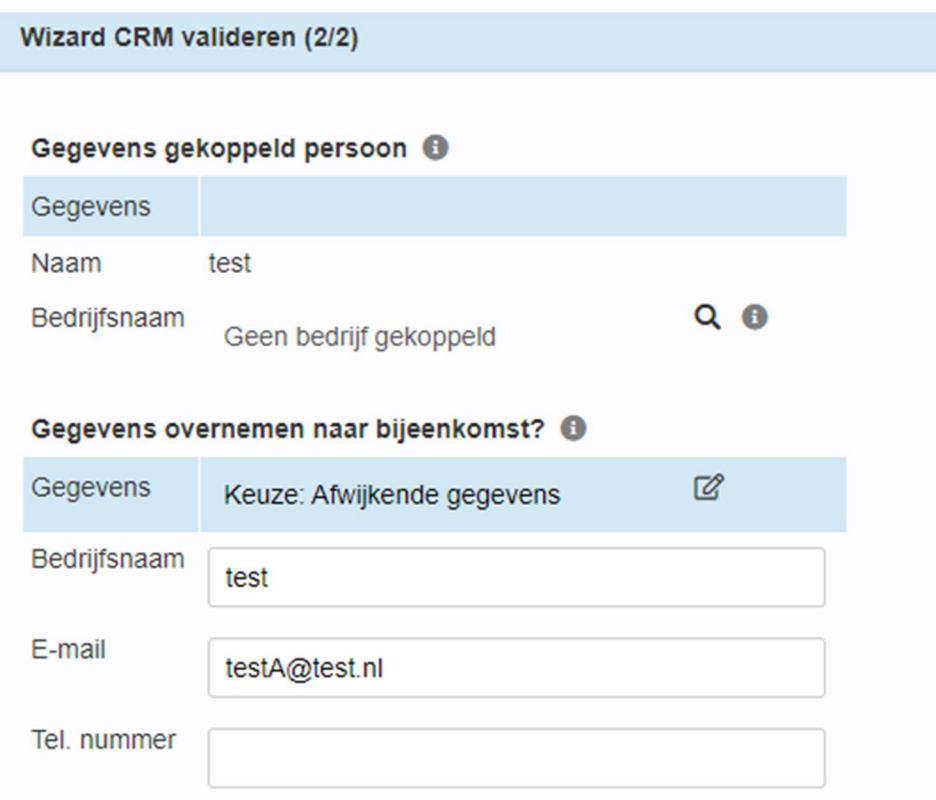

Als de bijeenkomst achter het ledennet zit, kunnen alleen leden zich aanmelden.

#### **Deelnemers**

Personen die zich hebben aangemeld en waarvan de gegevens verwerkt zijn en handmatig zijn doorgezet naar de status deelnemer.

### Afmeldingen

Deelnemers die zich hebben afgemeld.

#### Reservelijst

Dit zijn deelnemers die zich hebben aangemeld nadat de bijeenkomst vol zat, maar hebben aangegeven dat ze wel op de reservelijst willen. Mocht er plaats vrij komen door afmeldingen, dan kunnen er handmatig personen van de reservelijst verplaatst worden door ze een andere status te geven.

#### No Show

Deelnemers die niet zijn komen opdagen zonder zich af te melden.

#### **Gatecrasher**

Een deelnemer die op het laatste moment aangehaakt is.

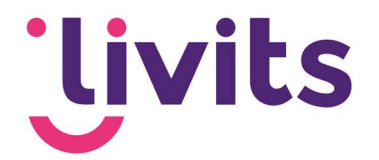

### 4.2. E-mail verzenden

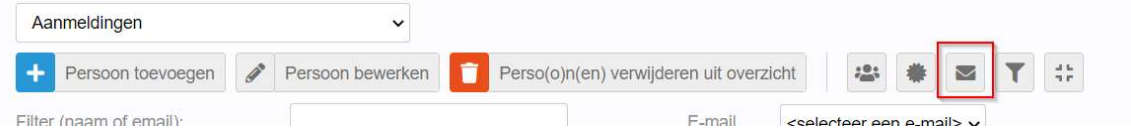

Als er personen worden geselecteerd, dan wordt naar deze personen een e-mail verzonden. Afhankelijk van de situatie kan er gekozen worden uit de e-mails die zijn ingericht bij de bijeenkomst zelf (zie 1.4).

### Let op!

Wordt er niemand geselecteerd, dan zal er een bulk e-mail worden verzonden naar alle personen.

Via de tab email status (omschreven in 'Emails') kun je de status van de verzonden e-mails terugzien, en ingeplande e-mails annuleren.

### 4.3. Voeg toe aan selectie

Personen die zich hebben aangemeld kunnen worden toegevoegd aan een selectie. Selecteer de gewenste personen door ze aan te vinken en klik op de knop:

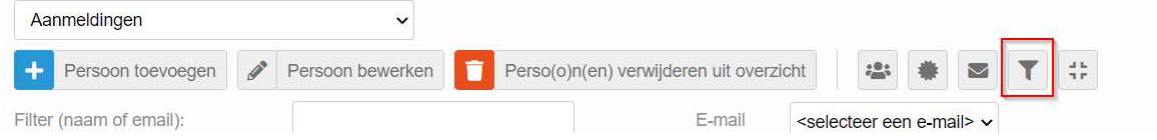

Er verschijnt een lijst met beschikbare selecties waar de persoon aan kan worden toegevoegd. Let op! De selectie moet vooraf worden aangemaakt voordat je hier deelnemers aan kunt toevoegen. Vanuit de bijeenkomstenmodule is het niet mogelijk om een selectie aan te maken.

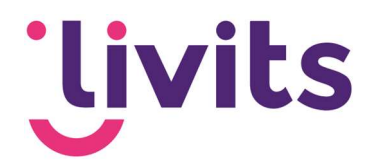

### 5. Publicaties

Demo Bijeenkomst 31/12/2021, 09:00 - 15:00 -

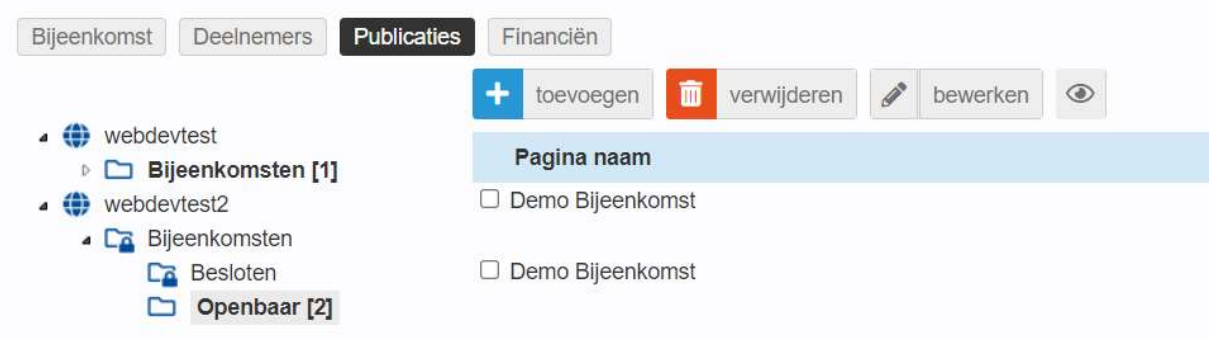

Het aanmaken van een publicatiepagina is gelijk aan het aanmaken van een pagina in het CMS. Zie hiervoor de Livits basisdocumentatie.

Een bijeenkomst kan op meerdere websites worden gepubliceerd, en in de map openbaar of in de map besloten worden gezet. Besloten bijeenkomsten zijn alleen voor ingelogde leden beschikbaar.

### 6. Financiën

Financien binnen bijeenkomsten is een betaalde functionaliteit. Deze tab is niet zichtbaar als deze module niet afgenomen wordt. Voor meer informatie over deze module neem je contact op met je klantmanager.